## **An Overview of Your Phone**

The Cisco Unified IP Phone 7962G and 7942G are full-feature telephones that provide voice communication over the same data network that your personal computer uses, allowing you to place and receive phone calls, put calls on hold, speed dial numbers, transfer calls, make conference calls, and so on.

In addition to basic call-handling features, your phone can provide enhanced productivity features that extend your call-handling capabilities. Depending on configuration, your phone supports:

- Access to network data, XML applications, and web-based services.
- Online customizing of phone features and services from your Cisco Unified CM User Options web pages.
- A comprehensive online help system that displays information on the phone screen.

## **Understanding Buttons and Hardware**

You can use the graphics and table below to identify buttons and hardware on your phone.

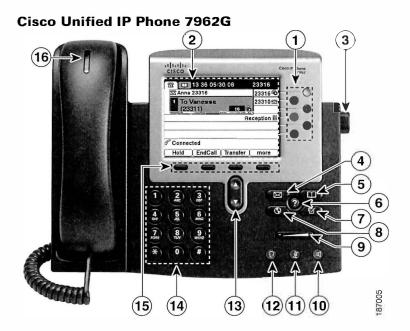

Cisco Unified IP Phone 7962G and 7942G Phone Guide for Cisco Unified Communications Manager 7.1(2) (SCCP and SIP)

# Cisco Unified IP Phone 7942G 2 1 3 16 29919 10 88868 29919 10 888688 29919 10 888688 29919 10 888688 29919 29919 2

|   | Item                 | Description                                                                                                    | For more information, see                                                                                                    |
|---|----------------------|----------------------------------------------------------------------------------------------------|----------------------------------------------------------------------------------------------------|
| 1 | Programmable buttons | Depending on configuration, programmable buttons provide access to:  • Phone lines and intercom lines (line buttons) and intercom lines  • Speed-dial numbers (speed-dial buttons, including the BLF speed-dial feature)  • Web-based services (for example, a Personal Address Book button)  • Call features (for example, a Privacy, Hold, or Transfer button)  Buttons illuminate to indicate status:  Green, steady—Active call or two-way intercom call  Green, flashing—Held call  Amber, steady—Privacy in use, one-way intercom call, DND active, or logged into Hunt Group  Amber, flashing—Incoming call or reverting call  Red, steady—Remote line in use (shared line or BLF status)  Red, flashing—Remote call on hold | <ul> <li>Understanding Phone Screen Features, page 12</li> <li>Basic Call Handling, page 16</li> <li>Speed Dialing, page 34</li> <li>Using a Shared Line, page 38</li> <li>Using BLF to Determine a Line State, page 42</li> <li>Using BLF to Determine a Line State, page 42</li> <li>Placing or Receiving Intercom Calls, page 32</li> </ul> |
| 2 | Phone screen         | Shows phone features.                                                                                                    | Understanding Phone Screen<br>Features, page 12                                                                                                    |
| 3 | Footstand button     | Allows you to adjust the angle of the phone base.                                                                                                    | Adjusting the Footstand, page 5                                                                                                    |
| 4 | Messages button      | Auto-dials your voice message service (varies by service).                                                                                                    | Accessing Voice Messages, page 60                                                                                                    |
| 5 | Directories button   | Opens/closes the Directories menu. Use it to access call logs and directories.                                                                                                    | Using Call Logs, page 54                                                                                                    |
| 6 | Help button          | Activates the Help menu.                                                                                                    | Accessing the Help System on<br>Your Phone, page 13                                                                                                    |

|    | Item                                                                                                    | Description                                                                                                    | For more information, see                           |
|----|----------------------------------------------------------------------------------------------------|----------------------------------------------------------------------------------------------------|-----------------------------------------------------|
| 7  | Settings button Opens/closes the Settings menu. Use it to control phone screen contrast and ring sounds. |                                                                                                    | Changing Phone Settings, page 52                    |
| 8  | Services button                                                                                          | Opens/closes the Services menu.                                                                                                    | Using the User Options Web<br>Pages, page 61        |
| 9  | Volume button                                                                                            | Controls the handset, headset, and speakerphone volume (off-hook) and the ringer volume (on-hook).                                    | Using a Handset, Headset, and Speakerphone, page 49 |
| 10 | Speaker button                                                                                           | Toggles the speakerphone on or off. When the speakerphone is on, the button is lit.                                                   | Using a Handset, Headset, and Speakerphone, page 49 |
| 11 | Mute button                                                                                              | Toggles the microphone on or off. When the microphone is muted, the button is lit.                                                    | Using Mute, page 23                                 |
| 12 | Headset button                                                                                           | Toggles the headset on or off. When the headset is on, the button is lit.                                                             | Using a Handset, Headset, and Speakerphone, page 49 |
| 13 | Navigation button                                                                                        | Allows you to scroll through menus and highlight items. When the phone is on-hook, displays phone numbers from your Placed Calls log. | Using Call Logs, page 54                            |
| 14 | Keypad                                                                                                   | Allows you to dial phone numbers, enter letters, and choose menu items.                                                               | Basic Call Handling, page 16                        |
| 15 | Softkey buttons                                                                                          | Each activates a softkey option (displayed on your phone screen).                                                                     | Understanding Phone Screen<br>Features, page 12     |
| 16 | Handset light strip                                                                                      | Indicates an incoming call or new voice message.                                                                                      | Accessing Voice Messages, page 60                   |

# **Understanding Lines and Calls**

To avoid confusion about lines and calls, refer to these descriptions:

Lines—Each line corresponds to a directory number or intercom number that others can use to call you. The Cisco Unified IP Phone 7962G supports one to six lines and the Cisco Unified IP Phone 7942G supports one to two lines, depending on configuration. To see how many lines you have, look at the right side of your phone screen. You have as many lines as you have directory numbers and phone line icons:

Calls—Each line can support multiple calls. By default, your phone supports four connected calls per line, but your system administrator can adjust this number according to your needs. Only one call can be active at any time; other calls are automatically placed on hold.

# **Understanding Line and Call Icons**

Your phone displays icons to help you determine the call and line state.

| Icon                                           | Line or Call State                                                              | Description                                                                                                    |  |
|------------------------------------------------|---------------------------------------------------------------------------------|----------------------------------------------------------------------------------------------------|--|
| <b>=</b>                                       | On-hook line                                                                    | No call activity on this line.                                                                                                    |  |
| E                                              | Off-hook line                                                                   | You are dialing a number or an outgoing call is ringing.                                                                             |  |
|                                                |                                                                                 | You are currently connected to the other party.                                                                                      |  |
|                                                | Ringing call                                                                    | An incoming call is ringing on one of your lines.                                                                                    |  |
| <b>6</b>                                       | Call on hold                                                                    | You have put the call on hold. See Using Hold and Resume, page 22.                                                                   |  |
| <b>6</b>                                       | Remote call on hold                                                             | Another phone that shares your line has put a call on hold. See Using Hold and Resume, page 22                                       |  |
| Q-                                             | Remote-in-use                                                                   | Another phone that shares your line has a connected call. See Using a Shared Line, page 38, for details.                             |  |
|                                                | Reverting call                                                                  | A holding call is reverting to your phone. See Using Hold and Resume, page 22.                                                       |  |
| P                                              | Authenticated See Making and Receiving Secure Calls, page 43.                   |                                                                                                    |  |
| Encrypted call See Making and Receiving Secure |                                                                                 | See Making and Receiving Secure Calls, page 43.                                                                                      |  |
|                                                | BLF- monitored line is idle                                                     | See Using BLF to Determine a Line State, page 42.                                                                                    |  |
|                                                | BLF- monitored line is in-use                                                   | See Using BLF to Determine a Line State, page 42.                                                                                    |  |
| <u>EEB</u>                                     | BLF-monitored<br>line is ringing<br>(BLF Pickup)                                | See Using BLF to Determine a Line State, page 42.                                                                                    |  |
| <b>B</b>                                       | Line in Do Not Disturb (BLF)  See Using BLF to Determine a Line State, page 42. |                                                                                                    |  |
| <b>=</b>                                       | Idle Intercom<br>line                                                           | The intercom line is not in use. See Placing or Receiving Intercom Calls, page 32.                                                   |  |
| •                                              | One-way<br>intercom call                                                        | The intercom line is sending or receiving one-way audio. See Placing or Receiving Intercom Calls, page 32.                           |  |
| •                                              | Two-way<br>intercom call                                                        | The recipient pressed the intercom line to activate two-way audio with the caller. See Placing or Receiving Intercom Calls, page 32. |  |

# **Understanding Phone Screen Features**

This is what your main phone screen might look like with active calls and several feature menus open:

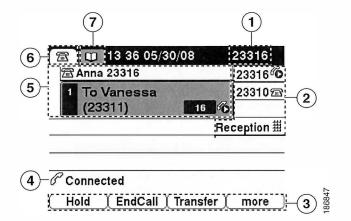

| 1 | Primary phone<br>line                | Displays the phone number (directory number) for your primary phone line. When several feature tabs are open, the phone number and the time and date alternate display in this area.                                                                                                    |
|---|--------------------------------------|----------------------------------------------------------------------------------------------------|
| 2 | Programmable<br>button<br>indicators | Programmable buttons and can serve as phone line buttons, speed-dial buttons, phone service buttons or phone feature buttons. Icons and labels indicate how these buttons are configured. For an icon reference, see "Phone Screen Icons" in the Quick Reference Card at the front of this guide. |
| 3 | Softkey labels                       | Each displays a softkey function. To activate a softkey, press the softkey button                                                                                                    |
| 4 | Status line                          | Displays audio mode icons, status information, and prompts.                                                                                                    |
| 5 | Call activity area                   | Displays current calls per line, including caller ID, call duration, and call state for the highlighted line (standard view). See "Understanding Line and Call Icons" section on page 11, and Viewing Multiple Calls, page 24.                                                                    |
| 6 | Phone tab                            | Indicates call activity.                                                                                                    |
| 7 | Feature tabs                         | Each indicates an open feature menu. See Understanding Feature Buttons and Menus, page 13.                                                                                                    |

## **Cleaning the Phone Screen**

Use only a soft, dry cloth to wipe the phone screen. Do not use any liquids or powders on the phone, as they can contaminate phone components and cause failures.

## **Understanding Feature Buttons and Menus**

Press a feature button to open or close a feature menu.

| If you want to                      | Then                                                                                                    |  |
|-------------------------------------|----------------------------------------------------------------------------------------------------|--|
| Open or close a feature menu        | Press a feature button:  Messages Services Directories Settings  Help                                             |  |
| Scroll through a list or menu       | Press the Navigation button.                                                                                      |  |
| Go back one level in a feature menu |                                                                                                    |  |
| Switch among open feature menus     | Press a feature tab. Each feature menu has a corresponding tab. The tab is visible when the feature menu is open. |  |

## **Accessing the Help System on Your Phone**

Your phone provides a comprehensive online help system. Help topics appear on the phone screen.

| If you want to                  | Then                                                                                        |
|---------------------------------|---------------------------------------------------------------------------------------------|
| View the main menu              | Press ? on your phone and wait a few seconds for the menu to display.                       |
|                                 | Main menu topics include:                                                                   |
|                                 | About Your Cisco Unified IP Phone—Details about your phone                                  |
|                                 | How do I?—Procedures for common phone tasks                                                 |
|                                 | Calling Features—Descriptions and procedures for calling features                           |
|                                 | Help—Tips on using and accessing Help                                                       |
| Learn about a button or softkey | Press ?, then quickly press a button or softkey.                                            |
| Learn about a menu<br>item      | Press , or to display a feature menu.<br>Highlight a menu item, then press ? twice quickly. |
| Get help using Help             | Press 🕜 twice quickly. Select the help topic you need.                                      |

## **Understanding Feature Availability**

Depending on your phone system configuration, features included in this Phone Guide might not be available to you or might work differently on your phone. Contact your support desk or system administrator for information about feature operation or availability.

You can access many features either by using a softkey or by pressing a line button. You can configure some features but your system administrator controls most of them.

Here are some details about using softkeys and line buttons to access features:

| Feature                         | Softkey  | Line Button Label and Icon              |
|---------------------------------|----------|-----------------------------------------|
| Call Back                       | CallBack | CallBack >                              |
| Call Forward                    | CFwdALL  | Forward All                             |
| Call Park                       | Park     | Park >                                  |
| Call PickUp                     | PickUp   | PickUp ▶                                |
| Conference                      | Confrn   | Conference 🚻                            |
| Conference List                 | ConfList | Conference List                         |
| Do Not Disturb                  | DND      | Do Not Disturb O or<br>Do Not Disturb O |
| End Call                        | EndCall  | End Call >                              |
| Group Pickup                    | GPickUp  | Group PickUp                            |
| Hold                            | Hold     | Hold 📵                                  |
| Hunt Group                      | HLog     | Hunt Group or<br>Hunt Group o           |
| Malicious Call Identification   | MCID     | Malicious Call ID >                     |
| Meet Me Conferencing            | MeetMe   | MeetMe <b>▷</b>                         |
| Mobility                        | Mobility | Mobility 🖟                              |
| New Call                        | New Call | New Call >                              |
| Other PickUp                    | OPickUp  | Other PickUp >                          |
| Quality Reporting Tool          | QRT      | Quality Reporting Tool >                |
| Redial                          | Redial   | Redial >                                |
| Remove Last Conference<br>Party | RmLstC   | Remove Last Participant                 |
| Transfer                        | Transfer | Transfer &                              |
| Video Mode Command              | VidMode  | Video⊳                                  |
|                                 |          |                                         |

## **Understanding SIP vs. SCCP**

Your phone can be configured to work with one of two signaling protocols: SIP (Session Initiation Protocol) or SCCP (Skinny Call Control Protocol). Your system administrator determines this configuration.

Phone features can vary depending on the protocol. This Phone Guide indicates which features are protocol-specific. To learn which protocol your phone is using, you can ask your system administrator or you can choose Model Information > Call Control Protocol on your phone.

# **Basic Call Handling**

You can perform basic call-handling tasks using a range of features and services. Feature availability can vary; see your system administrator for more information.

# Placing a Call—Basic Options

Here are some easy ways to place a call on your Cisco Unified IP Phone.

| If you want to                                                 | Then                                                                                                    | For more information, see                           |
|----------------------------------------------------------------|----------------------------------------------------------------------------------------------------|-----------------------------------------------------|
| Place a call using the handset                                 | Pick up the handset and enter a number.                                                                              | An Overview of Your<br>Phone, page 7                |
| Place a call using the speakerphone                            | Press and enter a number.                                                                                            | Using a Handset, Headset, and Speakerphone, page 49 |
| Place a call using a headset                                   | Press and enter a number. Or if is lit, press New Call and enter a number.                                           | Using a Handset, Headset, and Speakerphone, page 49 |
| Redial a number                                                | Press Redial to dial the last number, or press the Navigation button (with the phone idle) to see your Placed Calls. | Using Call Logs, page 54                            |
| Place a call when another call is active (using the same line) | <ol> <li>Press Hold.</li> <li>Press New Call.</li> <li>Enter a number.</li> </ol>                                    | Using Hold and Resume, page 22                      |
| Dial from a call log                                           | 1. Choose > Missed Calls,<br>Received Calls, or Placed Calls.                                                        | Using Call Logs, page 54                            |
|                                                                | <b>2.</b> Select the listing or scroll to it and go off-hook.                                                        |                                                     |

### **Tips**

- You can dial on-hook, without a dial tone (pre-dial). To pre-dial, enter a number, then go off-hook by lifting the handset or pressing Dial, (a), or (d).
- When you pre-dial, your phone tries to anticipate the number you are dialing by displaying matching numbers (if available) from your Placed Calls log. This is called Auto Dial. To call a number displayed with Auto Dial, press the number, or scroll to it and go off-hook.
- If you make a mistake while dialing, press << to erase digits.

- If parties on a call hear a beep tone, the call might be monitored or recorded. Ask your system administrator for more information.
- Your phone might be set up for international call logging, which is indicated by a "+" symbol on the call logs, redial, or call directory entries. See your system administrator for more information.

# **Placing a Call—Additional Options**

You can place calls using special features and services that might be available on your phone. See your system administrator for more information about these additional options.

| If you want to                                                                                                    | Then                                                                       | For more information, see                       |
|----------------------------------------------------------------------------------------------------|----------------------------------------------------------------------------|-------------------------------------------------|
| Place a call while another call is active (using a different                                                             | 1. Press for the new line. The first call is automatically placed on hold. | Using Hold and Resume, page 22                  |
| line)                                                                                                    | 2. Enter a number.                                                         |                                                 |
| Speed dial a number                                                                                                    | Do one of the following:                                                   | Speed Dialing, page 34                          |
|                                                                                                    | • Press (a speed-dial button).                                             |                                                 |
|                                                                                                    | • Use the Abbreviated Dial feature.                                        |                                                 |
|                                                                                                    | Use the Fast Dial feature.                                                 |                                                 |
| Dial from a corporate directory on the phone                                                                             | 1. Choose > Corporate Directory (exact name can vary).                     | Using Call Logs, page 54                        |
|                                                                                                    | 2. Enter a name and press Search.                                          |                                                 |
|                                                                                                    | <b>3</b> . Highlight a listing and go off-hook.                            |                                                 |
| Dial from a corporate directory on your personal computer using                                                          | 1. Open a web browser and go to a WebDialer-enabled corporate directory.   | Using Cisco WebDialer,<br>page 72               |
| Cisco WebDialer                                                                                                    | <b>2.</b> Click the number that you want to dial.                          |                                                 |
| Use CallBack to receive notification when a busy or                                                                      | 1. Press CallBack while listening to the busy tone or ring sound.          | Your system administrator                       |
| ringing extension is available                                                                                           | <b>2.</b> Hang up. Your phone alerts you when the line is free.            |                                                 |
|                                                                                                    | 3. Place the call again.                                                   |                                                 |
| See if a line associated with a speed-dial, call record, or directory listing is busy before placing a call to that line | Look for Busy Lamp Field indicators.                                       | Using BLF to Determine a<br>Line State, page 42 |

| If you want to                                              | Then                                                                                                    | For more information, see                       |
|-------------------------------------------------------------|----------------------------------------------------------------------------------------------------|-------------------------------------------------|
| Make a priority (precedence) call (SCCP phones only)        | Enter the MLPP access number, then enter the phone number.                                                                                  | Prioritizing Critical Calls,<br>page 44         |
| Dial from a Personal Address<br>Book (PAB) entry            | 1. Choose > Personal Directory to log in.                                                                                                   | Using Personal Directory on Your Phone, page 57 |
|                                                             | <b>2.</b> Choose <b>Personal Address Book</b> and search for a listing.                                                                     |                                                 |
| Place a call using a billing or                             | 1. Dial a number.                                                                                                    | Your system                                     |
| tracking code (SCCP phones only)                            | 2. After the tone, enter a client matter code (CMC) or a forced authorization code (FAC).                                                   | administrator                                   |
| Place a call using your Cisco<br>Extension Mobility profile | Log in to the Cisco Extension Mobility service on a phone.                                                                                  | Using Cisco Extension<br>Mobility, page 46      |
| Make a call from a mobile phone using Mobile Voice Access   | 1. Before using Mobile Voice Access to make a call, obtain your Mobile Voice Access number and End user PIN from your system administrator. | Using Cisco Extension<br>Mobility, page 46      |
|                                                             | 2. Dial your assigned Mobile Voice access number.                                                                                           |                                                 |
|                                                             | <b>3.</b> Enter your mobile phone number (if requested) and PIN.                                                                            |                                                 |
|                                                             | 4. Press 1 to make a call to an enterprise IP phone.                                                                                        |                                                 |
|                                                             | 5. Dial a desktop phone number other than your desktop phone number.                                                                        |                                                 |

| If you want to               | Then                                                                                                    | For more information, see                                                                                   |
|------------------------------|----------------------------------------------------------------------------------------------------|----------------------------------------------------------------------------------------------------|
| Place a call using Fast Dial | Note Before using this option, your system administrator must configure this feature and assign a service URL to the line button.  Contact your system administrator for more information.  1. Press the Fast Dial line button.                                                                              | Configuring Fast Dials on<br>the Web, page 63<br>Using Your Personal<br>Address Book on the<br>Web, page 62 |
|                              | <ol> <li>Scroll to or press the index number to find and select an entry.</li> <li>The system dials the specified number.</li> </ol>                                                                                                    |                                                                                                    |
| Place a call using your PAB  | Note Before using this option, your system administrator must configure this feature and assign a service URL to the line button. Contact your system administrator for more information.  1. Press the PAB line button. 2. Access the contact and select the number. The system dials the specified number. | Configuring Fast Dials on<br>the Web, page 63<br>Using Your Personal<br>Address Book on the<br>Web, page 62 |

# **Answering a Call**

You can answer a call by lifting the handset, or you can use other options if they are available on your phone.

| If you want to                                    | Then                                                                                                    | For more information, see                                 |
|---------------------------------------------------|----------------------------------------------------------------------------------------------------|-----------------------------------------------------------|
| Answer with a wired headset                       | Press , if unlit. Or, if is already lit, press Answer or (flashing).  Note The ringing line is automatically selected. Ask your system administrator about options to always select the primary line.  If you are using a wireless headset, refer to the wireless headset documentation. | Using a Handset, Headset, and Speakerphone, page 49       |
| Answer with the speakerphone                      | Press , Answer, or (flashing).  Note The ringing line is automatically selected. Ask your system administrator about options to always select the primary line.                                                                                                    | Using a Handset, Headset, and Speakerphone, page 49       |
| Switch from a connected call to answer a new call | Press Answer, or if the call is ringing on a different line, press (flashing).                                                                                                    | Using Hold and Resume, page 22                            |
| Answer using call waiting                         | Press Answer.                                                                                                    | Using Hold and Resume, page 22                            |
| Send a call to a voice message system             | Press iDivert.                                                                                                    | Sending a Call to a Voice<br>Message System, page 26      |
| Auto-connect calls                                | Use AutoAnswer.                                                                                                    | Using AutoAnswer with a Headset or Speakerphone, page 51  |
| Retrieve a parked call on another phone           | Use Call Park or Directed Call Park.                                                                                                    | Storing and Retrieving<br>Parked Calls, page 37           |
| Use your phone to answer a call ringing elsewhere | Use Call Pickup.                                                                                                    | Picking Up a Redirected<br>Call on Your Phone,<br>page 35 |

| If you want to                                                 | Then                                                                                                    | For more information, see                  |
|----------------------------------------------------------------|----------------------------------------------------------------------------------------------------|--------------------------------------------|
| Answer a priority call (SCCP phones only)                      | Hang up the current call and press Answer.                                                                                                    | Prioritizing Critical Calls,<br>page 44    |
| Answer a call on your mobile phone or other remote destination | Set up Mobile Connect and answer your phone. When you enable Mobile Connect:                                                                                                    | Using Cisco Extension<br>Mobility, page 46 |
|                                                                | <ul> <li>Your desktop and remote destinations receive calls simultaneously.</li> <li>When you answer the call on your desktop phone, the remote destinations stop ringing, are disconnected, and display a missed call message.</li> </ul> |                                            |
|                                                                | <ul> <li>When you answer the call on one<br/>remote destination, the other<br/>remote destinations stop ringing,<br/>are disconnected, and a missed<br/>call message is shown on the other<br/>remote destinations.</li> </ul>             |                                            |

## Tip

If parties on a call hear a beep tone, the call might be monitored or recorded. Ask your system administrator for more information.

# **Ending a Call**

To end a call, hang up. Here are some more details.

| If you want to                                              | Then                                                                              |
|-------------------------------------------------------------|-----------------------------------------------------------------------------------|
| Hang up while using the handset                             | Return the handset to its cradle. Or press EndCall.                               |
| Hang up while using a wired headset                         | Press . If you want to keep headset mode activate, press EndCall.                 |
|                                                             | If you are using a wireless headset, refer to the wireless headset documentation. |
| Hang up while using the speakerphone                        | Press or EndCall.                                                                 |
| Hang up one call but preserve another call on the same line | Press EndCall. If necessary, remove the call from hold first.                     |

Cisco Unified IP Phone 7962G and 7942G Phone Guide for Cisco Unified Communications Manager 7.1(2) (SCCP and SIP)

## **Using Hold and Resume**

You can hold and resume calls. When you put a call on hold, the Hold icon appears on the right in the call information area and the corresponding line button flashes green. With a shared line, when you place a call on hold, the line button flashes green and the phone displays the hold icon. When another phone places a call on hold, the line button flashes red and the phone displays the remote hold icon.

If the Hold Reversion feature is enabled for your phone, a call that you put on hold reverts back to ringing after a certain period of time. The 'reverting' call remains on hold until you resume it or until Hold Reversion times out.

Your phone indicates the presence of a reverting call by:

- Alerting you at intervals with a single ring (or flash or beep, depending on your phone line setting).
- Briefly displaying a "Hold Reversion" message in the status bar at the bottom of the phone screen.
- Displaying the animated Hold Reversion icon and next to the caller ID for the held call.
- Displaying a flashing amber line button (depending on the line state).

| If you want to                              | The | en                                                                                                    |
|---------------------------------------------|-----|----------------------------------------------------------------------------------------------------|
| Put a call on hold                          | 1.  | Make sure the call you want to put on hold is highlighted.                                                           |
|                                             | 2.  | Press Hold.                                                                                                    |
| Remove a call from                          | 1.  | Make sure that the appropriate call is highlighted.                                                                  |
| hold on the current line                    | 2.  | Press Resume.                                                                                                    |
| Remove a call from hold on a different line | 1.  | Press the appropriate line button: or (flashing). Doing so might cause a held call to resume automatically:          |
|                                             |     | • If there is a reverting call on the line, that call will resume.                                                   |
|                                             |     | <ul> <li>If there is more than one reverting call on the line, the oldest<br/>reverting call will resume.</li> </ul> |
|                                             |     | <ul> <li>If a non-reverting held call is the only call on the line, it will<br/>resume.</li> </ul>                   |
|                                             | 2.  | If necessary, scroll to the appropriate call and press Resume.                                                       |

#### Tips

- Engaging the Hold feature typically generates music or a beeping tone.
- If you receive an alert for an incoming call and a reverting call at the same time, by default your phone will shift the focus of the phone screen to display the incoming call. Your system administrator can change this focus priority setting.
- If you use a shared line, Hold Reversion rings only on the phone that put the call on hold, not on the other phones that share the line.

• The duration between Hold Reversion alerts is determined by your system administrator.

## **Using Mute**

With Mute enabled, you can hear other parties on a call but they cannot hear you. You can use Mute with the handset, speakerphone, or a headset.

| If you want to        | Then    |
|-----------------------|---------|
| Toggle Microphone on  | Press . |
| Toggle Microphone off | Press . |

## **Switching Between Multiple Calls**

You can switch between multiple calls on one or more lines. If the call that you want to switch to is not automatically highlighted, use the Navigation button to scroll to it.

| If you want to                                        | Then                                                                                                    |
|-------------------------------------------------------|----------------------------------------------------------------------------------------------------|
| Switch between connected calls on one line            | <ol> <li>Make sure the call that you want to switch to is highlighted.</li> <li>Press Resume.         Any active call is placed on hold and the selected call is resumed.     </li> </ol>                  |
| Switch between connected calls on different lines     | Press of for the line that you are switching to.  If a single call is holding on the line, the call automatically resumes. If multiple calls are holding, highlight the appropriate call and press Resume. |
| Switch from a connected call to answer a ringing call | Press Answer, or if the call is ringing on a different line press (flashing). Any active call is placed on hold and the selected call is resumed.                                                          |

## **Switching an In-Progress Call to Another Phone**

You can switch in-progress calls between the desktop phone and your mobile phone or other remote destination.

| If you want to                                                       | The | en                                                                                                    |
|----------------------------------------------------------------------|-----|----------------------------------------------------------------------------------------------------|
| Switch an in-progress call on your desktop phone to a mobile phone   |     | Press the Mobility softkey and select Send call to mobile.  Answer the in-progress call on your mobile phone.  The desktop phone line button turns red and handset icons and the calling party number appear on the phone display. You cannot use same phone line for any other calls, but if your desk phone supports multiple lines, you can use another line to make or receive calls. |
| Switch an in-progress call from a mobile phone to your desktop phone | 1.  | Hang up the call on your mobile phone to disconnect the mobile phone, but not the call.                                                                                                    |
|                                                                      | 2.  | Press <b>Resume</b> on your desk phone within 4 seconds and start talking on the desk phone.                                                                                                    |

## **Viewing Multiple Calls**

Understanding how multiple calls are displayed on your phone can help you organize your call-handling efforts.

In standard viewing mode, your phone displays calls as follows for the highlighted line:

- Calls with the highest precedence and longest duration display at the top of the list.
- Calls of a similar type are grouped together. For example, calls that you have interacted with are grouped near the top, and calls on hold are grouped last.

You can use these additional methods to view multiple calls on multiple lines:

| If you want to               | Then                                                                                                    |
|------------------------------|----------------------------------------------------------------------------------------------------|
| View calls on another line   | <ol> <li>Press ?.</li> <li>Immediately press the line button</li> </ol>                                                                                                    |
| Switch to call overview mode | Press of for the highlighted line.  The phone switches to call overview mode, displaying one call per line. The displayed call is either the active call or the held call with the longest duration.  To return to standard viewing mode, press , then immediately press the line button. |

## **Transferring Calls**

Transfer redirects a connected call. The target is the number to which you want to transfer the call.

| If you want to                                              | Then                                                                                                    |
|-------------------------------------------------------------|----------------------------------------------------------------------------------------------------|
| Transfer a call without talking to the transfer             | 1. From an active call, press Transfer.                                                                           |
|                                                             | 2. Enter the target number.                                                                                       |
| recipient                                                   | 3. Press Transfer again to complete the transfer or EndCall to cancel.                                            |
|                                                             | <b>Note</b> If your phone has on-hook transfer enabled, complete the transfer by hanging up.                      |
| Talk to the transfer                                        | 1. From an active call, press Transfer.                                                                           |
| recipient before transferring a call (consult transfer)     | 2. Enter the target number.                                                                                       |
| a can (consuit transfer)                                    | 3. Wait for the transfer recipient to answer.                                                                     |
|                                                             | 4. Press Transfer again to complete the transfer or EndCall to cancel.                                            |
|                                                             | <b>Note</b> If your phone has on-hook transfer enabled, complete the transfer by hanging up.                      |
| Transfer two current calls                                  | 1. Scroll to highlight any call on the line.                                                                      |
| to each other (direct                                       | 2. Press Select.                                                                                                  |
| transfer) without staying on<br>the line (SCCP phones only) | 3. Repeat this process for the second call.                                                                       |
| ,                                                           | 4. With one of the selected calls highlighted, press DirTrfr. (To display DirTrfr, you might need to press more.) |
|                                                             | The two calls connect to each other and drop you from the call.                                                   |
|                                                             | <b>Note</b> If you want to stay on the line with the callers, use Join instead.                                   |
| Redirect a call to a voice message system                   | Press iDivert. For more information, see Sending a Call to a Voice Message System, page 26.                       |

## **Tips**

- If your phone has on-hook transfer enabled, complete the call by hanging up.
- If on-hook transfer is *not* enabled on your phone, hanging up without pressing Transfer again places the call on hold.
- You cannot use **Transfer** to redirect a call on hold. Press **Resume** to remove the call from hold before transferring it.

## **Sending a Call to a Voice Message System**

You can use iDivert to send an active, ringing, or on-hold call to your voice message system. Depending on the type of call and your phone configuration, you can also use iDivert to send the call to another party's voice message system.

- If the call was originally sent to someone else's phone, iDivert allows you to redirect the call either to your own voice message system or to the original called party's voice message system. Your system administrator must make this option available to you.
- If the call was sent to you directly (not transferred or forwarded to you), or if your phone does not support the option described above, using iDivert redirects the call to your voice message system.

| If you want to                                                     | Then                                                                                                    |  |
|--------------------------------------------------------------------|----------------------------------------------------------------------------------------------------|--|
| Send an active, ringing, or on-hold call to a voice message system | <ul> <li>Press iDivert. One of two things occurs:</li> <li>The call is transferred to your voice message system.</li> <li>Your phone screen displays a menu that allows you to choose between your voice message system or the voice message system of the original called party. Choose an option to redirect the call.</li> </ul> |  |

#### Tip

If your phone displays a menu that disappears before you make your selection, you can press iDivert again to re-display the menu. You can also ask your system administrator to configure a longer timeout value.

## **Forwarding Calls to Another Number**

You can use the call forwarding features to redirect incoming calls from your phone to another number.

Your system administrator might allow you to choose from two types of call forwarding features:

- Unconditional call forwarding (Call Forward All)—Applies to all calls that you receive.
- Conditional call forwarding (Call Forward No Answer, Call Forward Busy, Call Forward No Coverage)—Applies to certain calls that you receive, according to conditions.

You can access Call Forward All on your phone or from your User Options web pages; conditional call forwarding features are accessible only from your User Options web pages. Your system administrator determines which call forwarding features are available to you.

| If you want to                                                             | Then                                                                                                    |
|----------------------------------------------------------------------------|----------------------------------------------------------------------------------------------------|
| Set up Call Forward All on your primary line                               | Press CFwdALL or Forward All and enter a target phone number.                                                                                                    |
| Cancel Call Forward All on your primary line                               | Press CFwdALL or Forward All.                                                                                                    |
| Verify that Call Forward All is enabled on your primary line               | <ul> <li>Look for:</li> <li>The call forward icon above your primary phone number:</li> <li>The call forwarding target number in the status line.</li> </ul>                                                                           |
| Set up or cancel call<br>forwarding remotely, or for a<br>non-primary line | <ol> <li>Log in to your User Options web pages. (See Accessing Your User Options Web Pages, page 61.)</li> <li>Access your call forwarding settings (See Controlling Line Settings on the Web, page 68.)</li> </ol>                    |
|                                                                            | When call forwarding is enabled for any line other than the primary line, your phone does not provide you with any confirmation that calls are being forwarded. Instead, you must confirm your settings in the User Options web pages. |

#### Tips

- Enter the call forward target number exactly as you would dial it from your phone. For example, enter an access code or the area code, if necessary.
- You can forward your calls to a traditional analog phone or to another IP phone, although your system administrator might restrict the call forwarding feature to numbers within your company.
- Call forwarding is phone line specific. If a call reaches you on a line where call forwarding is not enabled, the call will ring as usual.
- Your system administrator can enable a call forward override feature that allows the person receiving your forwarded calls to reach you. With override enabled, a call placed from the target phone to your phone is not forwarded, but rings through.
- Your phone may reject your attempt to set up Call Forward All directly on the phone if the target number that you enter would create a call forwarding loop or would exceed the maximum number of links permitted in a call forwarding chain.

## **Using Do Not Disturb**

You can use the Do Not Disturb (DND) feature to turn off only the ringer on your phone or to turn off all audible and visual notifications of incoming calls. Your system administrator enables DND for your phone.

When DND and Call Forward All are both enabled on your phone, calls are forwarded and the caller does not hear a busy tone.

DND interaction with other types of calls includes:

- DND does not affect intercom calls or non-intercom priority calls.
- If both DND and auto-answer are enabled, only intercom calls will be auto-answered.

| If you want to         | Then                                                                                                    |
|------------------------|----------------------------------------------------------------------------------------------------|
| Turn on DND            | Press DND or Do Not Disturb Q.                                                                                                    |
|                        | "Do Not Disturb" displays on the phone, the DND lights, and the ring tone is turned off.                                                                                                    |
| Turn off DND           | Press DND or Do Not Disturb (a).                                                                                                    |
| Customize DND settings | If your system administrator configured DND settings to appear on the User Options page, follow these steps:                                                                                                    |
|                        | 1. Log in to your User Options web pages. See Accessing Your User Options Web Pages, page 61.                                                                                                    |
|                        | 2. From the drop-down menu, choose User Options > Device.                                                                                                    |
|                        | <b>3.</b> Set the following options:                                                                                                    |
|                        | <ul> <li>Do Not Disturb—Set to enable/disable DND.</li> </ul>                                                                                                    |
|                        | <ul> <li>DND Option—Choose either Call Reject (to turn off all<br/>audible and visual notifications) or Ringer Off (to turn<br/>off only the ringer).</li> </ul>                                                                 |
|                        | <ul> <li>DND Incoming Call Alert (applies to either DND option set)—Set the alert to beep only, flash only, disable the alert, or choose "None" (to use the "Alert" setting configured by your system administrator).</li> </ul> |

#### **Tips**

- When DND is active, DND blocking is applied to all the lines on your phone.
- When DND and Call Forward All are both enabled on your phone, Call Forward All takes precedence on incoming calls. That is, calls will be forwarded and the caller will not hear a busy tone.
- Intercom and Multilevel Precedence and Preemption (MLPP), park reversion and hold reversion all override DND.
- Your system administrator enables the DND feature on your phone.

## **Making Conference Calls**

Your Cisco Unified IP Phone allows you to talk simultaneously with multiple parties in a conference call.

## **Using Conference Features**

You can create a conference in various ways, depending on your needs and the features that are available on your phone.

- Conference—Allows you to create a standard (ad hoc) conference by calling each participant. Use the Confrn softkey or the Conference button. Conference is available on most phones.
- Join—Allows you to create a standard (ad hoc) conference by combining existing calls. Use the **Join** softkey or button.
- cBarge—Allows you to create a standard (ad hoc) conference by adding yourself to a call on a shared line. Press a line button or use the cBarge softkey or button. cBarge is available only on phones that use shared lines.
- Meet-Me—Allows you to create or join a conference by calling a conference number. Use the MeetMe softkey or button.

## **Using Conference**

Conference allows you to call each participant. Conference is available on most phones.

| If you want to                                    | Then                                                                                                    |
|---------------------------------------------------|----------------------------------------------------------------------------------------------------|
| Create a conference                               | 1. From a connected call, press Confrn or Conference. (You may need to press the more softkey to see Confrn.) |
|                                                   | 2. Enter the participant's phone number.                                                                      |
|                                                   | 3. Wait for the call to connect.                                                                              |
|                                                   | 4. Press Confrn or Conference again to add the participant to your call.                                      |
|                                                   | 5. Repeat to add additional participants.                                                                     |
| Add new participants to an                        | Repeat the steps listed above.                                                                                |
| existing conference                               | Your system administrator determines whether non-initiators of a conference can add or remove participants.   |
| See a list of participants or remove participants | See Viewing or Removing Conference Participants, page 32.                                                     |

## **Using Join**

Join allows you to combine two or more existing calls to create a conference in which you are a participant.

| If you want to                                                                          | Then                                                                                                    |
|-----------------------------------------------------------------------------------------|----------------------------------------------------------------------------------------------------|
| Create a conference by joining together existing calls that are                         | 1. From an active call, highlight another call that you want to include in the conference and press Sclect.                                                                                     |
| on a single phone line                                                                  | Selected calls display this icon $lackimes$ .                                                                                                    |
|                                                                                         | 2. Repeat this step for each call that you want to add.                                                                                                    |
|                                                                                         | <b>3.</b> Press Join. (You may need to press the more softkey to see Join.)                                                                                                    |
| Create a conference by joining together existing calls that are on multiple phone lines | 1. From an active call, press Join. (You may need to press the more softkey to see Join.)                                                                                                    |
|                                                                                         | <b>2.</b> Press the green flashing line button  for the call(s) that you want to include in the conference.                                                                                     |
|                                                                                         | One of the following occurs:                                                                                                    |
|                                                                                         | The calls are joined.                                                                                                    |
|                                                                                         | • A window opens on your phone screen prompting you to select the call(s) that you want to join. Highlight the call(s) and press <b>Select</b> , then press <b>Join</b> to complete the action. |
|                                                                                         | <b>Note</b> If your phone does not support Join for calls on multiple lines, transfer the calls to a single line before using Join.                                                             |
| See a list of participants or remove participants                                       | Press ConfList or Conference List. (You may need to press the more softkey first.) See Viewing or Removing Conference Participants, page 32.                                                    |

## **Tips**

- If you frequently join more than two parties into a single conference, you might find it useful to first select the calls that you want to join, then press **Join** to complete the action.
- When Join completes, caller ID changes to "Conference."
- You may be able to combine multiple conference calls by using the Join or DirTrfr softkeys. Check with your system administrator to see whether this feature is available to you.

## Using cBarge

You can create a conference by using cBarge to add yourself to a call on a shared line.

| If you want to                                         | Then                                                                                                    |
|--------------------------------------------------------|----------------------------------------------------------------------------------------------------|
| Create a conference by barging a call on a shared line | Press the line button for the shared line. In some cases, you must highlight the call and press cBarge to complete the action. |
|                                                        | See Using Barge to Add Yourself to a Shared-Line Call, page 39 for more information.                                           |
| See a list of participants or remove participants      | See Viewing or Removing Conference Participants, page 32.                                                                      |

## **Using Meet-Me**

Meet-Me conferencing allows you to start or join a conference by calling the conference number.

| If you want to             | Then                                                                                                    |
|----------------------------|----------------------------------------------------------------------------------------------------|
| Start a Meet-Me conference | 1. Obtain a Meet-Me phone number from your system administrator.                                                                                  |
|                            | 2. Distribute the number to participants.                                                                                                    |
|                            | <b>3.</b> When you are ready to start the meeting, go off-hook to get a dial tone, then press <b>MeetMe</b> .                                     |
|                            | 4. Dial the Meet-Me conference number.                                                                                                    |
|                            | Participants can now join the conference by dialing in.                                                                                           |
|                            | <b>Note</b> Participants hear a busy tone if they call the conference before the initiator has joined. In this case, participants must call back. |
| Join a Meet-Me conference  | Dial the Meet-Me conference number (provided by the conference initiator).                                                                        |
|                            | <b>Note</b> You will hear a busy tone if you call the conference before the initiator has joined. In this case, try your call again.              |
| End a Meet-Me conference   | All participants must hang up.                                                                                                    |
|                            | The conference does not automatically end when the conference initiator disconnects.                                                              |

#### Tip

If you call a secure Meet-Me conference number from a non-secure phone, your phone displays the message, "Device Not Authorized." For more information, see Making and Receiving Secure Calls, page 43.

Cisco Unified IP Phone 7962G and 7942G Phone Guide for Cisco Unified Communications Manager 7.1(2) (SCCP and SIP)

## **Viewing or Removing Conference Participants**

During a standard (ad hoc) conference, you can view a list of participants and remove participants.

| View a list of conference                                | Press ConfList or Conference List.                                                                                                |
|----------------------------------------------------------|----------------------------------------------------------------------------------------------------|
| participants                                             | Participants are listed in the order in which they join the conference with the most recent additions at the top.                 |
| Get an updated list of conference participants           | While viewing the conference list, press Update.                                                                                  |
| See who initiated the conference                         | While viewing the conference list, locate the participant listed at the bottom of the list with an asterisk (*) next to the name. |
| Remove any conference participant                        | While viewing the conference list, highlight the participant's name and press Remove.                                             |
| Drop the last participant added to the conference        | While viewing the conference list, press RMLstC or Remove Last Participant.                                                       |
| Verify that a conference call is secure                  | Look for the or icon after "Conference" on the phone screen.                                                                      |
| Verify that a participant is calling from a secure phone | Look for the or or icon beside the participant's name on the phone screen.                                                        |
| Add more participants                                    | See Using Conference, page 29.                                                                                                    |

## **Placing or Receiving Intercom Calls**

You can make an intercom call to a target phone that auto-answers the call in speakerphone mode with mute activated. The one-way intercom call allows you to deliver a short message to the recipient. If the recipient's handset or headset is in use, the audio is sent to the device that is in use. Any current call activity that your recipient is engaged in continues simultaneously.

The target destination receives an intercom-alert tone and can then choose to:

- Listen to the caller with your microphone muted (you can hear the caller but the caller cannot hear you).
- End the intercom call by pressing the EndCall softkey with the intercom call in focus. Do this if you do not want to hear the message.
- Talk to the caller by pressing the active intercom button, and use either the handset, headset or speaker. The intercom call becomes a two-way connection so that you can converse with the caller.

When using the intercom feature, be aware of the following:

- From an intercom line, you can only dial other intercom lines.
- You can use only one intercom line at a time.
- When your active call is being monitored or recorded, you cannot receive or place intercom calls.

• You cannot place an intercom call on hold.

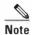

If you log into your desk phone every day using your Extension Mobility profile, make sure that your system administrator configures your Extension Mobility profile to include the intercom feature.

| If you want to                                            | Then                                                                                                    |
|-----------------------------------------------------------|----------------------------------------------------------------------------------------------------|
| Place an intercom call to a preconfigured intercom target | Press (intercom target line) and, after you hear the intercom-alert tone, begin speaking.                                                                                                    |
| Place an intercom call to any intercom number             | Press (an intercom line). Enter the intercom target number or press a speed-dial number for your target. After you hear the intercom-alert tone, begin speaking.                                                                                                    |
| Receive an intercom call                                  | <ul> <li>When you hear the intercom-alert tone, handle the call in one of these ways:</li> <li>Listen to the message in one-way audio.</li> <li>Speak to the caller by pressing (active intercom line).</li> <li>Press EndCall with the intercom call in focus.</li> </ul> |

# **Using a Handset, Headset, and Speakerphone**

You can use your phone with these audio devices: a handset, headset, or speakerphone.

The phone is off-hook when the handset is lifted or another audio device is in use.

The phone is on-hook when the handset is in its cradle and other audio devices are not in use.

## **Using a Handset**

| If you want to                                      | Then                                                                                                    |
|-----------------------------------------------------|----------------------------------------------------------------------------------------------------|
| Use the handset                                     | Lift it to go off-hook; replace it to go on-hook.                                                                          |
|                                                     | The ringing line is automatically selected. Ask your system administrator about options to always select the primary line. |
| Switch to the speakerphone or headset during a call | Press or o, then hang up the handset.                                                                                      |
| Adjust the volume level for a call                  | Press during a call or after invoking a dial tone.                                                                         |
|                                                     | Press Save to preserve the volume level for future calls.                                                                  |

## **Using a Headset**

Your phone supports four- or six-wire headset jacks for wired headsets, and also supports wireless headsets. For information about purchasing headsets, see Using a Headset, page 5.

However, if you use a wireless headset, refer to the wireless headset documentation for information.

| If you want to                     | Then                                                      |
|------------------------------------|-----------------------------------------------------------|
| Toggle headset mode on and off     | Press .                                                   |
| Switch to a handset                | Lift the handset.                                         |
| Adjust the volume level for a call | Press during a call or after invoking a dial tone.        |
|                                    | Press Save to preserve the volume level for future calls. |

If you use AutoAnswer, see Using AutoAnswer with a Headset or Speakerphone, page 51.

Cisco Unified IP Phone 7962G and 7942G Phone Guide for Cisco Unified Communications Manager 7.1(2) (SCCP and SIP)

## **Using a Wireless Headset**

Refer to the wireless headset documentation for information about using the wireless headset's remote features. Also, check with your system administrator to be sure your phone is enabled to use a wireless headset with the wireless headset remote hookswitch control feature.

#### **Using Wideband with your Headset**

If you use a headset that supports wideband, you might experience improved audio sensitivity if you enable the wideband setting on your phone (this setting is disabled by default). To access the setting, choose > User Preferences > Audio Preferences > Wideband Headset.

If the Wideband Headset setting shows as dimmed, then this setting is not user controllable.

Check with your system administrator to be sure your phone system is configured to use wideband. If the system is not configured for wideband, you may not detect any additional audio sensitivity even when using a wideband headset. To learn more about your headset, refer to the headset documentation or ask your system administrator for assistance.

## **Using a Speakerphone**

Many of the actions you can take to dial a number or answer a call will automatically trigger speakerphone mode, assuming that the handset is in its cradle and (a) is not lit.

| If you want to                     | Then                                                      |
|------------------------------------|-----------------------------------------------------------|
| Toggle speakerphone mode on or off | Press .                                                   |
| Switch to a handset                | Lift the handset.                                         |
| Adjust the volume level for a call | Press Save to preserve the volume level for future calls. |

# **Using AutoAnswer with a Headset or Speakerphone**

When AutoAnswer is enabled, your phone answers incoming calls automatically after a few rings. Your system administrator configures AutoAnswer to use either the speakerphone or a headset. You might use AutoAnswer if you receive a high volume of incoming calls.

| If you                               | Then                                                                                                    |
|--------------------------------------|----------------------------------------------------------------------------------------------------|
| Use AutoAnswer with a headset        | Keep headset mode active (in other words, keep ( illuminated), even when you are not on a call.                         |
|                                      | To keep headset mode active, do the following:                                                                          |
|                                      | Press EndCall to hang up.                                                                                               |
|                                      | Press New Call or Dial to place new calls.                                                                              |
|                                      | If your phone is set up to use AutoAnswer in headset mode, calls are automatically answered only if (a) is illuminated. |
|                                      | Otherwise, calls ring normally and you must manually answer them.                                                       |
| Use AutoAnswer with the speakerphone | Keep the handset in the cradle and headset mode inactive ( unlit).                                                      |
|                                      | Otherwise, calls ring normally and you must manually answer them.                                                       |

# **Changing Phone Settings**

You can customize your Cisco Unified IP Phone by adjusting the ring tone, background image, and other settings.

# **Customizing Rings and Message Indicators**

You can customize how your phone indicates an incoming call and a new voice mail message. You can also adjust the ringer volume for your phone.

| If you want to                                                            | Then                                                                                                    |
|---------------------------------------------------------------------------|----------------------------------------------------------------------------------------------------|
| Change the ring tone per                                                  | 1. Choose Super Preferences > Rings.                                                                                                    |
| line                                                                      | 2. Choose a phone line or the default ring setting.                                                                                          |
|                                                                           | 3. Choose a ring tone to play a sample of it.                                                                                                |
|                                                                           | 4. Press Select and Save to set the ring tone, or press Cancel.                                                                              |
| Change the ring pattern per line (flash-only, ring once, beep-only, etc.) | 1. Log in to your User Options web pages. (See Accessing Your User Options Web Pages, page 61.)                                              |
|                                                                           | 2. Access your call ring pattern settings. (See Controlling Line Settings on the Web, page 68.)                                              |
|                                                                           | <b>Note</b> Before you can access this setting, your system administrator might need to enable it for you.                                   |
| Adjust the volume level for the phone ringer                              | Press while the handset is in the cradle and the headset and speakerphone buttons are off. The new ringer volume is saved automatically.     |
| Change the way that the voice message light on your handset works         | 1. Log in to your User Options web pages. (See Accessing Your User Options Web Pages, page 61.)                                              |
|                                                                           | 2. Access your message indicator settings. (See Controlling Line Settings on the Web, page 68.)                                              |
|                                                                           | <b>Note</b> Typically, the default system policy is to indicate a new voice message by displaying a steady light on the handset light strip. |

# **Customizing the Phone Screen**

You can adjust the characteristics of your phone screen.

| If you want to                                                            | Then                                                                                                    |
|---------------------------------------------------------------------------|----------------------------------------------------------------------------------------------------|
| Change the phone screen contrast                                          | 1. Choose Super Preferences > Contrast.                                                                          |
|                                                                           | 2. To make adjustments, press Up, Down or                                                                        |
|                                                                           | 3. Press Save, or press Cancel.                                                                                  |
|                                                                           | <b>Note</b> If you accidentally save a very light or very dark contrast and cannot see the phone screen display: |
|                                                                           | Press and then press 1, 4 on the keypad.                                                                         |
|                                                                           | Next, press to change the contrast until you can see the phone screen display, and then press Save.              |
| Change the background                                                     | 1. Choose Subset Preferences > Background Images.                                                                |
| image                                                                     | 2. Scroll through available images and press Select to choose an image.                                          |
|                                                                           | 3. Press Preview to see a larger view of the background image.                                                   |
|                                                                           | 4. Press Exit to return to the selection menu.                                                                   |
|                                                                           | <b>5.</b> Press Save to accept the image or press Cancel.                                                        |
|                                                                           | <b>Note</b> If you do not see a selection of images, then this option has not been enabled on your system.       |
| Change the language on your screen                                        | 1. Log in to your User Options web pages. (See Accessing Your User Options Web Pages, page 61.)                  |
|                                                                           | <b>2.</b> Access your user settings. (See Controlling User Settings on the Web, page 67.)                        |
| Change the line text label                                                | 1. Log in to your User Options web pages. (See Accessing Your User Options Web Pages, page 61.)                  |
|                                                                           | 2. Access your line label settings. (See Controlling Line Settings on the Web, page 68.)                         |
| Adjust contrast for<br>your Cisco Unified IP<br>Phone Expansion<br>Module | 1. Choose Subset Preferences > Contrast.                                                                         |
|                                                                           | 2. To make adjustments, press Up, Down or                                                                        |
|                                                                           | 3. Press Save, or press Cancel.                                                                                  |
|                                                                           | Note The Cisco Unified IP Phone 7942G does not support the Cisco Unified IP Phone Expansion Module.              |

# **Using Call Logs and Directories**

This section describes how you can use call logs and directories. To access both features, use the Directories button .

## **Using Call Logs**

Your phone maintains call logs. Call logs contain records of your missed, placed, and received calls. Your phone administrator determines whether missed calls are logged in your missed calls directory for a given line appearance on your phone.

| If you want to                           | Then                                                                                                    |
|------------------------------------------|----------------------------------------------------------------------------------------------------|
| View your call logs                      | Choose > Missed Calls, Placed Calls, or Received Calls. Each stores up to 100 records.                                                                                                    |
| Display details for a single call record | <ol> <li>Choose &gt; Missed Calls, Placed Calls, or Received Calls.</li> <li>Highlight a call record.</li> <li>Press Details. Doing so displays information such as called number, calling number, time of day, and call duration (for placed and received calls only).</li> </ol> |
| Erase all call records in all logs       | Press , then press Clear.                                                                                                    |
| Erase all call records in a single log   | <ol> <li>Choose &gt; Missed Calls, Placed Calls, or Received Calls.</li> <li>Highlight a call record.</li> <li>Press Clear. (You may need to press the more softkey to display Clear.)</li> </ol>                                                                                  |
| Erase a single call record               | <ol> <li>Choose  &gt; Missed Calls, Placed Calls, or Received Calls.</li> <li>Highlight a call record.</li> <li>Press Delete.</li> </ol>                                                                                                    |

| If you want to                                                             | Then                                                                                                    |
|----------------------------------------------------------------------------|----------------------------------------------------------------------------------------------------|
| Dial from a call log<br>(while not on another<br>call)                     | <ol> <li>Choose &gt; Missed Calls, Placed Calls, or Received Calls.</li> <li>Highlight a call record.</li> </ol>                                                                                        |
|                                                                            | <b>Note</b> If the Details softkey appears, the call is the primary entry of a multiparty call. See the Tips section below.                                                                             |
|                                                                            | 3. If you need to edit the displayed number, press EditDial followed by << or >>. To delete the number, press EditDial followed by Delete.  (You may need to press the more softkey to display Delete.) |
|                                                                            | 4. Go off-hook to place the call.                                                                                                    |
| Dial from a call log                                                       | 1. Choose > Missed Calls, Placed Calls, or Received Calls.                                                                                                    |
| (while connected to another call)                                          | 2. Highlight a call record.                                                                                                    |
| another call)                                                              | <b>Note</b> If the Details softkey appears, the call is the primary entry of a multiparty call. See the Tips section below.                                                                             |
|                                                                            | 3. If you need to edit the displayed number, press EditDial followed by << or >>. To delete the number, press EditDial followed by Delete.  (You may need to press the more softkey to display Delete.) |
|                                                                            | 4. Press Dial.                                                                                                    |
|                                                                            | 5. Choose a menu item to handle the original call:                                                                                                    |
|                                                                            | Hold—Puts the first call on hold and dials the second.                                                                                                    |
|                                                                            | • Transfer—Transfers the first party to the second and drops you from the call. (Press Transfer again after dialing to complete the action.)                                                            |
|                                                                            | • Conference—Creates a conference call with all parties, including you. (Press Confrn or Conference again after dialing to complete the action.)                                                        |
|                                                                            | EndCall—Disconnects the first call and dials the second.                                                                                                    |
| See if the line in the call log is busy before placing a call to that line | Look for Busy Lamp Field indicators. See Using BLF to Determine a Line State, page 42.                                                                                                    |
| Place a call from a URL                                                    | 1. Choose > Missed Calls, Placed Calls, or Received Calls.                                                                                                    |
| entry in a call log (SIP phones only)                                      | 2. Highlight the URL entry that you want to dial.                                                                                                    |
|                                                                            | 3. If you need to edit the entry, press EditDial.                                                                                                    |
|                                                                            | 4. The @ icon appears to indicate that you can begin editing characters in the URL entry.                                                                                                    |
|                                                                            | 5. Press Dial.                                                                                                    |

## **Tips**

- (SCCP and SIP phones) Your phone might be set up for international call logging, which is indicated by a "+" symbol on the call logs, redial, or call directory entries. See your system administrator for more information.
- (SCCP phones only) To view the complete call record of a multiparty call (for example, of call that has been forwarded or transferred to you), highlight the call record and press **Details**. The Details record shows two entries for each missed or received multiparty call. The entries are listed in reverse chronological order:
  - The first logged entry is the name/number of the last completed call of a multiparty call received on your phone.
  - The second logged entry is the name/number of the first completed call of a multiparty call received on your phone.

## **Directory Dialing**

Depending on configuration, your phone can provide corporate and personal directory features:

- Corporate Directory—Corporate contacts that you can access on your phone. Your system
  administrator sets up and maintains your Corporate Directory.
- Personal Directory—If available, personal contacts and associated speed-dial codes that you can
  configure and access from your phone and User Options web pages. Personal Directory is
  comprised of Personal Address Book (PAB) and Fast Dials:
  - PAB is a directory of your personal contacts.
  - Fast Dials allows you to assign codes to PAB entries for quick dialing.

## **Using Corporate Directory on Your Phone**

You can use a corporate directory to place calls to coworkers.

| If you want to                                              | The | en                                                                     |
|-------------------------------------------------------------|-----|------------------------------------------------------------------------|
| Dial from a corporate directory (while not on another call) | 1.  | Choose > Corporate Directory (exact name can vary).                    |
|                                                             | 2.  | User your keypad to enter a full or partial name and press Search.     |
|                                                             | 3.  | To dial, select the listing, or scroll to the listing and go off-hook. |

| If you want to                                          | Then                                                                                                    |
|---------------------------------------------------------|----------------------------------------------------------------------------------------------------|
| Dial from a corporate directory (while on another call) | 1. Choose Some > Corporate Directory (exact name can vary).                                                                                                    |
|                                                         | 2. User your keypad to enter a full or partial name and press Search.                                                                                                  |
|                                                         | 3. Scroll to a listing and press Dial.                                                                                                    |
|                                                         | 4. Choose a menu item to handle the original call:                                                                                                    |
|                                                         | Hold—Puts the first call on hold and dials the second.                                                                                                    |
|                                                         | <ul> <li>Transfer—Transfers the first party to the second and drops you<br/>from the call. (Press Transfer again after dialing to complete the<br/>action.)</li> </ul> |
|                                                         | Conference—Creates a conference call with all parties, including you. (Press Confrn or Conference again after dialing to complete the action.)                         |
|                                                         | EndCall—Disconnects the first call and dials the second.                                                                                                    |
| See if the phone line in                                | Look for Busy Lamp Field (BLF) indicators. See Using BLF to Determine a                                                                                                |
| the directory is busy                                   | Line State, page 42.                                                                                                    |

## Tip

Use the numbers on your keypad to enter characters on your phone screen. Use the Navigation button on your phone to move between input fields.

## **Using Personal Directory on Your Phone**

The Personal Directory feature set contains your Personal Address Book (PAB) and Fast Dials. This section describes how to set up and use Personal Directory on your phone. Alternately, see Using Personal Directory on the Web, page 62.

| If you want to                          | Then                                                                                   |
|-----------------------------------------|----------------------------------------------------------------------------------------|
| Access Personal                         | 1. Choose > Personal Directory (exact name can vary).                                  |
| Directory (for PAB and Fast Dial codes) | 2. Enter your Cisco Unified Communications Manager user ID and PIN, then press Submit. |
| Search for a PAB entry                  | 1. Access Personal Directory, then choose Personal Address Book.                       |
|                                         | 2. Enter search criteria and press Submit.                                             |
|                                         | 3. You can choose Previous or Next to move through listings.                           |
|                                         | 4. Highlight the PAB listing that you want and press Select.                           |

| If you want to               | Then                                                                                                    |
|------------------------------|----------------------------------------------------------------------------------------------------|
| Dial from a PAB              | 1. Search for a listing.                                                                                                    |
| entry                        | 2. Highlight the listing and press Select.                                                                                                |
|                              | 3. Press Dial. (You may need to press the more softkey to see Dial.)                                                                      |
| Delete a PAB entry           | 1. Search for a listing.                                                                                                    |
|                              | 2. Highlight the listing and press Select.                                                                                                |
|                              | 3. Press Edit.                                                                                                    |
|                              | 4. Press Delete.                                                                                                    |
|                              | 5. Choose OK to confirm the deletion.                                                                                                    |
| Edit a PAB entry             | 1. Search for a listing.                                                                                                    |
|                              | 2. Highlight the listing and press Select.                                                                                                |
|                              | 3. Press Edit to modify a name or email address.                                                                                          |
|                              | 4. If necessary, choose Phones to modify a phone number.                                                                                  |
|                              | 5. Press Update.                                                                                                    |
| Add a new PAB entry          | 1. Access Personal Directory, then choose Personal Address Book.                                                                          |
|                              | <b>2.</b> Access the Search page by choosing <b>Submit</b> . (You do not need to input search information first.)                         |
|                              | 3. Press New.                                                                                                    |
|                              | 4. Use your phone keypad to enter a name and e-mail information.                                                                          |
|                              | <b>5.</b> Choose <b>Phones</b> and use the keypad to enter phone numbers. Be sure to include any necessary access codes such as a 9 or 1. |
|                              | 6. Choose Submit to add the entry to the database.                                                                                        |
| Assign a Fast Dial           | 1. Search for a PAB entry.                                                                                                    |
| code to a PAB entry          | 2. Highlight the listing and press Sclect.                                                                                                |
|                              | 3. Press Fast Dial.                                                                                                    |
|                              | 4. Highlight the number that you want to dial and press Sclect.                                                                           |
|                              | <b>5.</b> Highlight any unassigned Fast Dial code that you want to assign to the number and press <b>Select</b> .                         |
| Add a new Fast Dial          | 1. Choose  > Personal Directory > Personal Fast Dials.                                                                                    |
| code (not using a PAB entry) | 2. Highlight a Fast Dial code that is unassigned and press Assign.                                                                        |
|                              | 3. Enter a phone number.                                                                                                    |
|                              | 4. Press Update.                                                                                                    |
| Search for Fast Dial         | 1. Choose > Personal Directory > Personal Fast Dials.                                                                                     |
| codes                        | 2. Choose Next to move through listings.                                                                                                  |

| If you want to                         | Then                                                  |
|----------------------------------------|-------------------------------------------------------|
| Place a call using a<br>Fast Dial code | 1. Search for a Fast Dial code.                       |
|                                        | 2. Press Dial.                                        |
| Delete a Fast Dial<br>code             | 1. Search for a Fast Dial code.                       |
|                                        | 2. Highlight the listing you want and press Remove.   |
|                                        | 3. Press Remove again.                                |
| Log out of Personal<br>Directory       | 1. Choose > Personal Directory (exact name can vary). |
|                                        | 2. Choose Log out.                                    |
|                                        | 3. Press OK.                                          |

### **Tips**

- Your system administrator can provide you with the user ID and PIN that you need to log in to Personal Directory.
- Personal Directory automatically logs you out after a certain amount of time. This time limit can vary. Ask your system administrator for more information.
- Use the numbers on your keypad to enter characters on your phone screen. Use the Navigation button on your phone to move between input fields.
- Your phone might be set up for international call logging, which is indicated by a "+" symbol on the call logs, redial, or call directory entries. See your system administrator for more information.

# **Accessing Voice Messages**

To access voice messages, use the Messages button

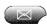

#### Note

Your company determines the voice message service that your phone system uses. For the most accurate and detailed information, refer to the documentation that came with your voice message system.

| If you want to                                          | Then                                                                                                    |
|---------------------------------------------------------|----------------------------------------------------------------------------------------------------|
| Set up and personalize your voice message service       | Press and follow the voice instructions.                                                                                                    |
|                                                         | If a menu appears on your screen, choose an appropriate menu item.                                                                                                    |
| Check for your new voice messages  Listen to your voice | <ul> <li>Look for: <ul> <li>A steady red light on your handset. (This indicator can vary. See Customizing Rings and Message Indicators, page 52.)</li> <li>A flashing message waiting icon and text message on your phone screen.</li> </ul> </li> <li>Note The red light and message waiting icon display only when you have a voice message on your primary line, even if you receive voice messages on other lines.</li> <li>Listen for: <ul> <li>A stutter tone from your handset, headset, or speakerphone when you place a call.</li> </ul> </li> <li>Note The stutter tone is line-specific. You hear it only when using the line with the waiting messages.</li> </ul> |
| messages or access the voice messages menu              | Depending on your voice message service, doing so either auto-dials the message service or provides a menu on your screen.  When you connect to a voice message service, the line that has a voice message is selected by default. If more than one line has a voice mail, then the first available line is selected. Ask your system administrator about options to always connect to the voice message service on the primary line.                                                                                                    |
| Send a call to a voice message system                   | Press iDivert. For more information, see Sending a Call to a Voice Message System, page 26.                                                                                                    |